## 如何安装

# easyAsterisk\_2.4.1\_OpenVox\_A800\_1200p

#### 1 重设 PBX 系统的 IP 地址

easyAsterisk 默认的 IP 地址是 192.168.0.1, 在这里我们重新设置 IP 地址, 便 于其它 PC 登入。

- 1) 请用 setup 命令进入设置 IP 地址的界面。
	- 命令: setup

然后选择"Network configuration", 按回车键进入下一步。

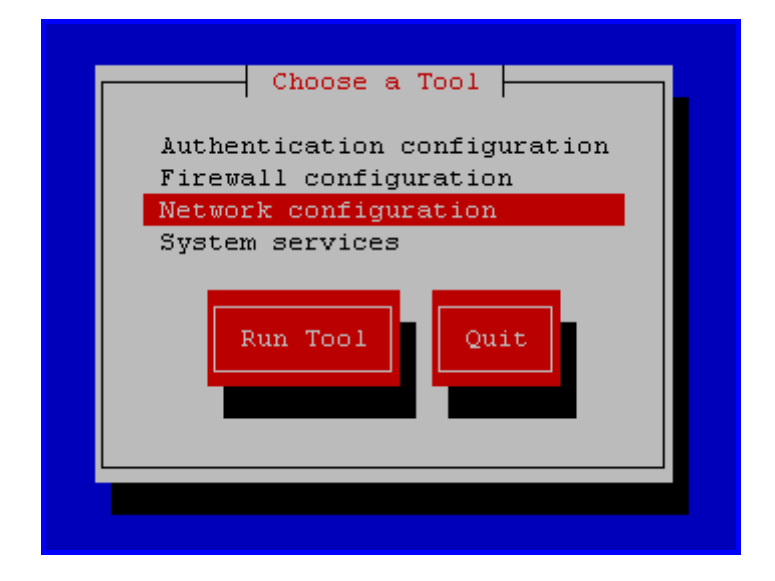

2) 请选择下面截图中的 eth0 这一项。

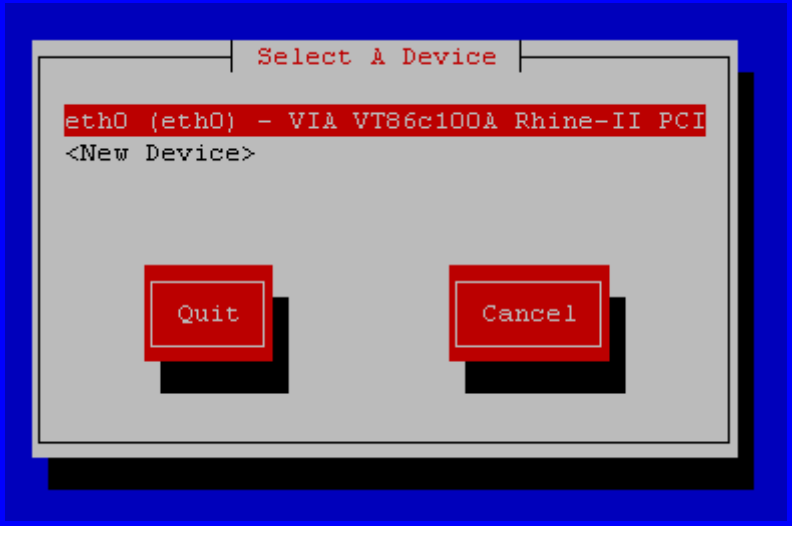

3) 请选择 "Use DHCP"。

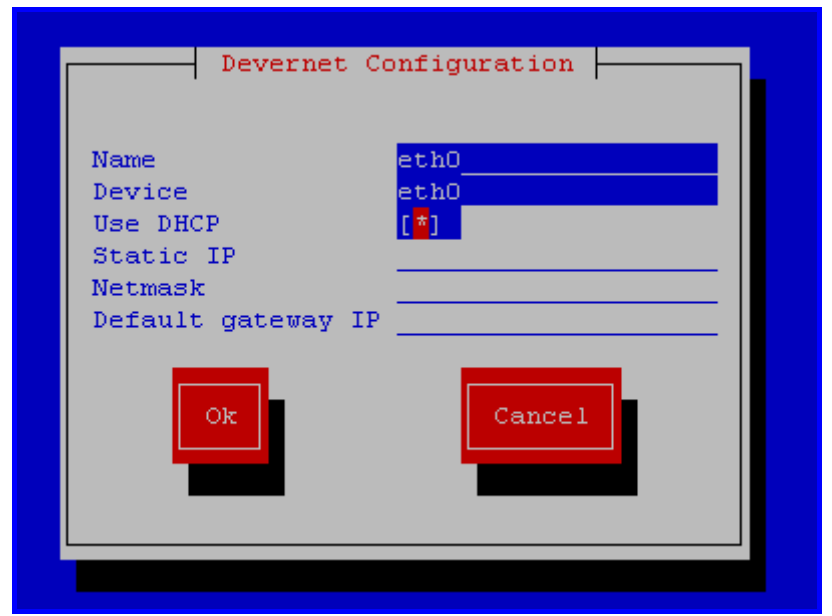

- 4) 重启系统。
- 2 用浏览器登入到 easyAsterisk 管理页面

请在浏览器里输入 PBX 系统的 IP 地址, 然后输入 Username: admin; Password: admin, 然后点击 "Log In" 按钮。

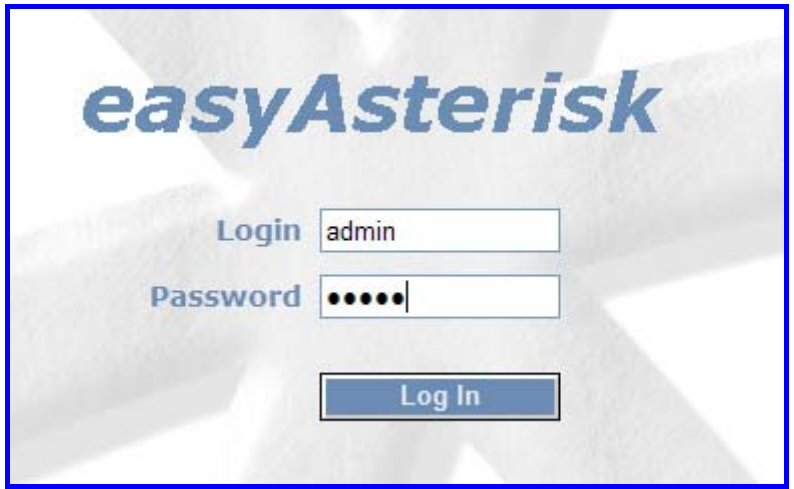

3 硬件设置

- 1) 请点击 "Hardware Settings", 然后点击"Dahdi (Zaptel) Hardware"。
- 2) 请在下拉列表中, 根据你的国家选择 channel language, tone zone, indications。然后点击 Save Change 按钮。

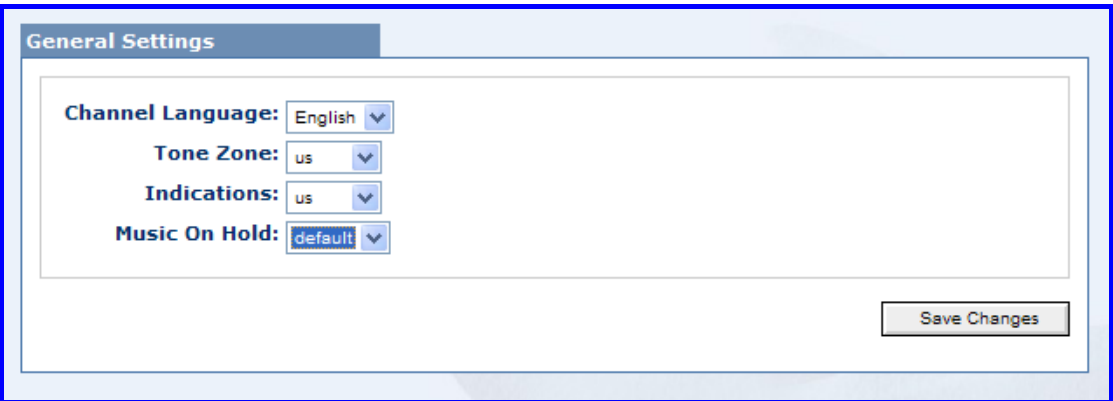

3) 按如下图所示, 设置 caller ID, busydetect, busycount:

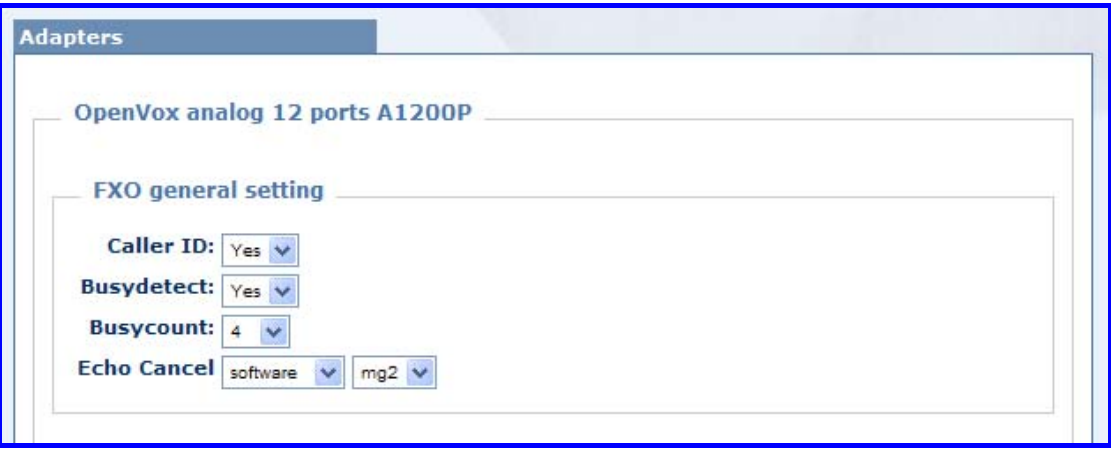

 4) 请根据你的红绿模块,设置 port。这里我们前面四个是绿模块,后面四 个是红模块。然后再点击 Save Change。请参考下图:

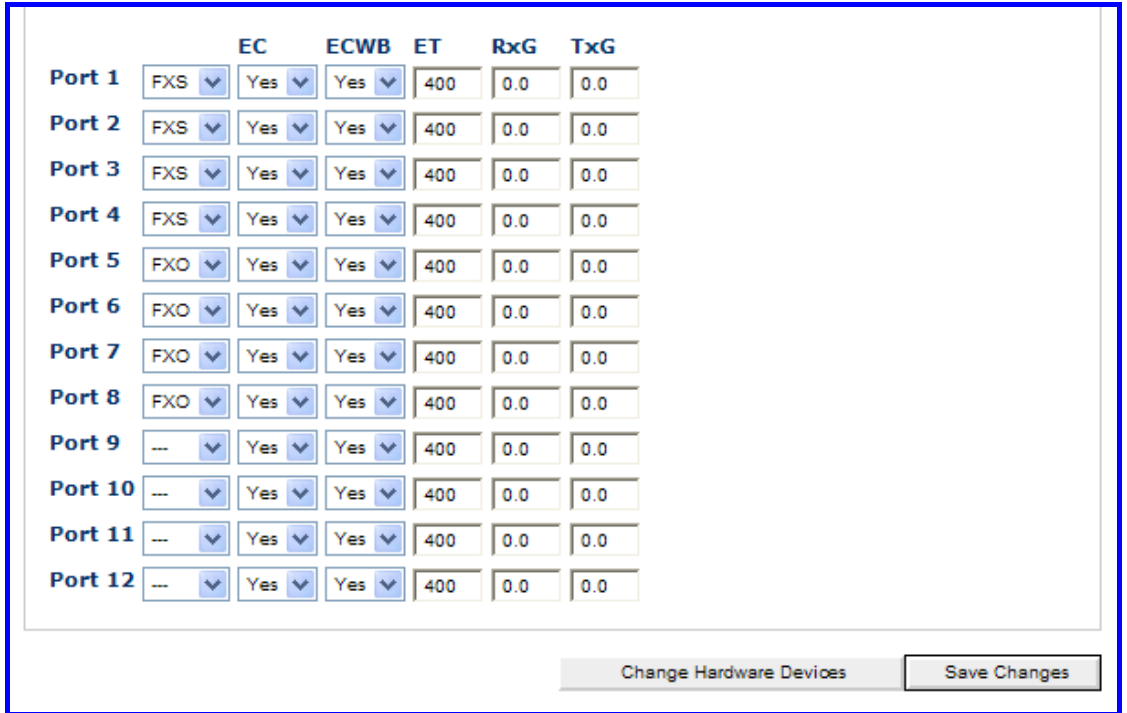

### 4 设置 extension

添加两个 extensions 并设置 dial plan, 然后把两个电话插到 FXS 口上, 这两 个电话能够互相呼叫。

1) 请点击"PBX Settings", 然后点击"Local Extensions", 再点击下图中 的"Add"

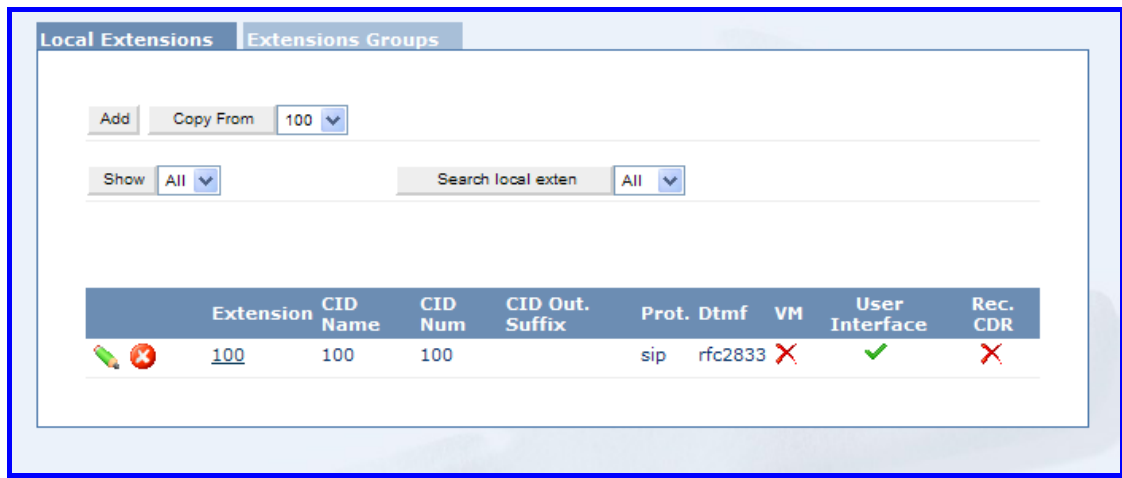

2) 请输入 Extension: 111; CID Name 111; CID Number:111。选择 Protocol: DAHDI(zap) ,并指定一个通道号。其它的设置项保持默认值,然后点击 Add 按钮。

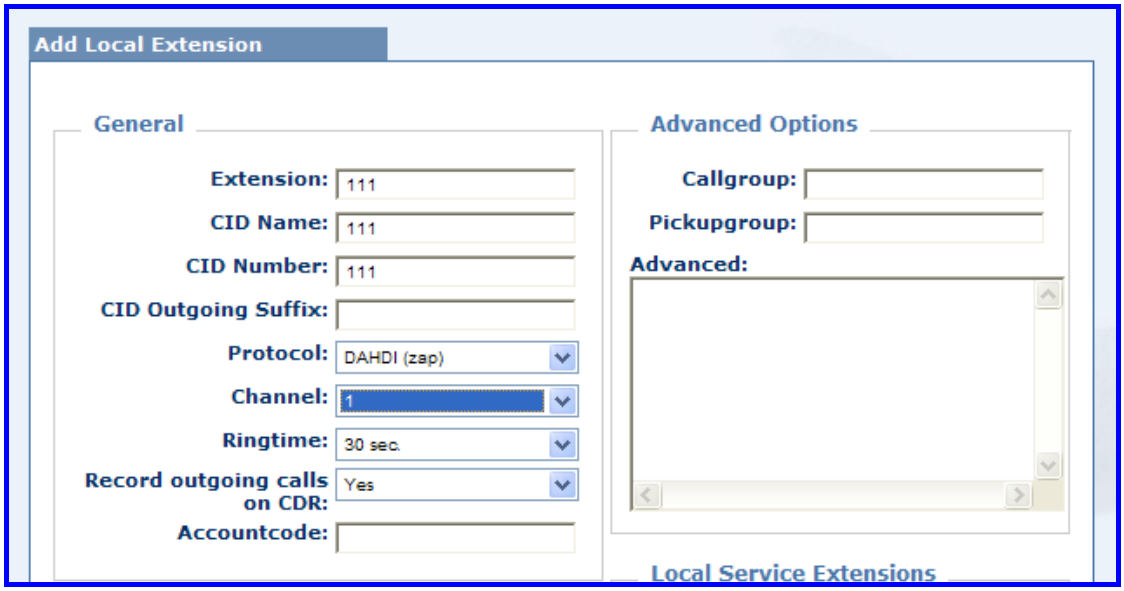

3) 请添加另外一个分机,输入 Extension: 222; CID Name 222; CID Number:222。选择 Protocol:DAHDI(zap) ,并指定一个通道号。其它的 设置项保持默认值,然后点击 Add 按钮。

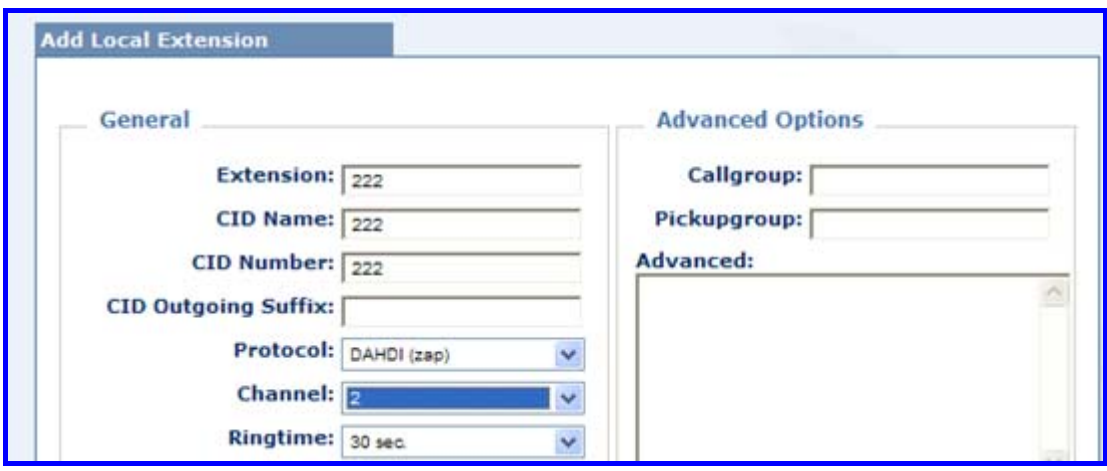

### 5 为分机设置拨号方案

- 1) 请点击"Dialplan Management", 然后点击"Custom Contexts".
- 2) 请点击 Add 按钮。然后输入 from-internal。

3) 请点击 from-internal。

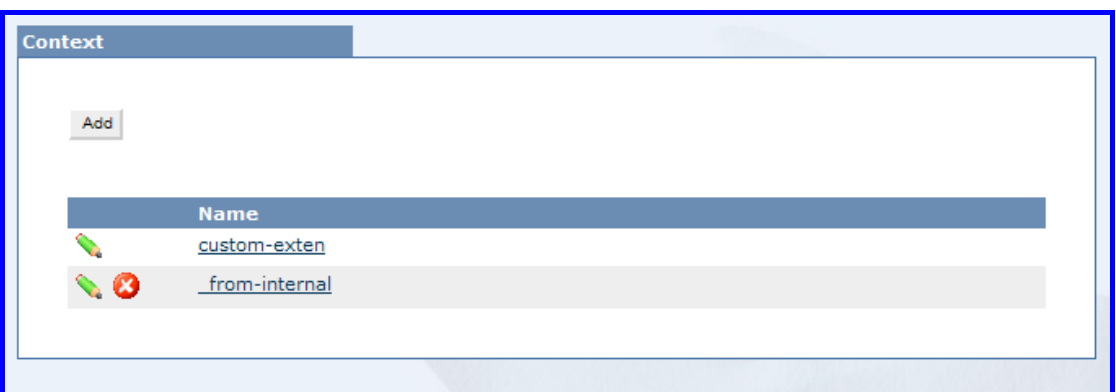

4) 请创建 dial plan, 然后点击 Save Change 按钮, 详细拨号方案请参考下图:

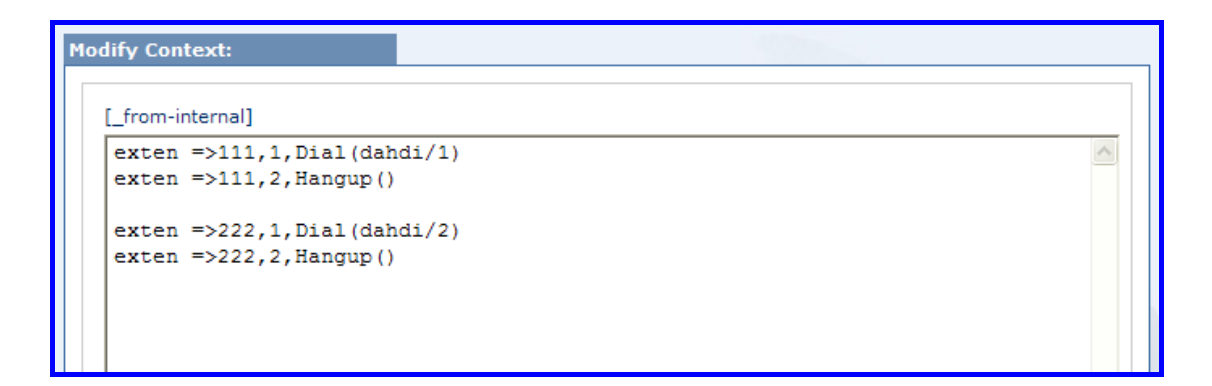

- 5) 请点击 "Reload Asterisk Config"这一栏, 然后点击 "yes"。这样之后, 你 就能实现两个内部分机呼叫了。
- 6 添加呼入路由

添加一个 incoming route, 你将通过它接收到从 pstn 呼入的电话。

- 1) 点击"Calls Management", 然后点击"Attendant Console"。
- 2) 请设置应答来电分机, 然后点击 Save Change 按钮, 请参考下图:

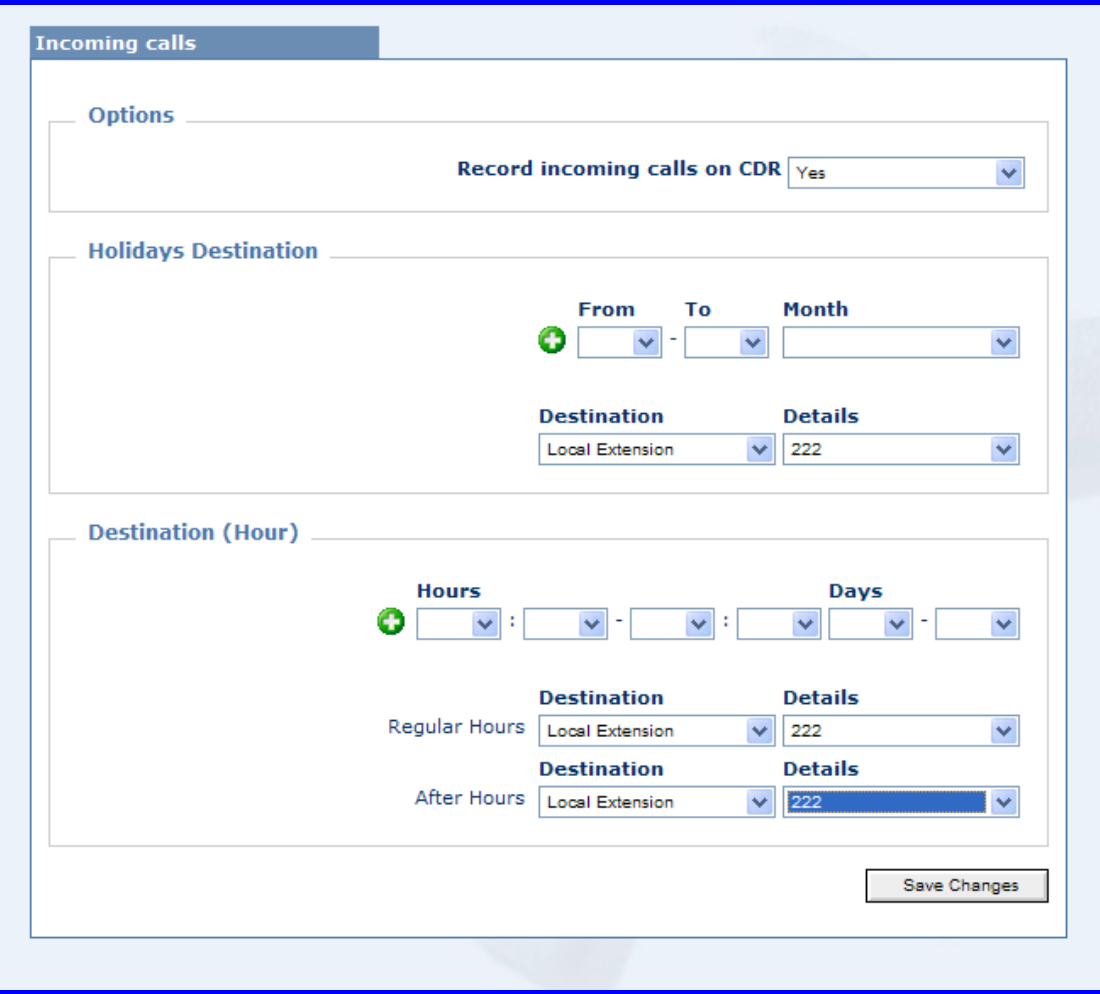

3) 请点击"Reload Asterisk Config"这一栏, 然后点击"yes"。这样之后,你 就能应答呼入来电。

#### 7 创建中继

呼出电话需要用的 trunk。

- 1) 请点击"Trunk Management", 然后请点击"DAHDI (ZAP) Trunks"。
- 2) 点击"Add"按钮。

3) 请为 trunk 设置 name 和 caller ID, 然后选择呼出用的通道号。请参考下 图:

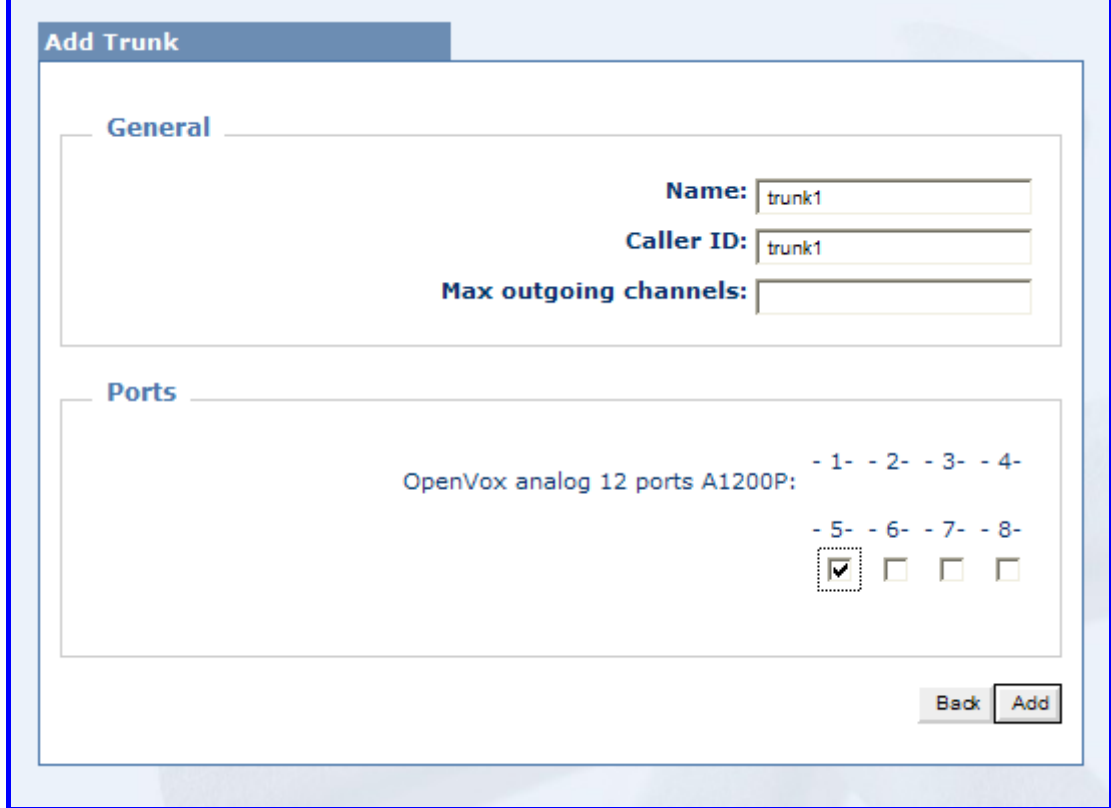

8 设置呼出路由

通过 outbound routes 和 trunk, 你就能呼出电话了。

- 1) 请点击 "Calls Management", 然后点击"Outbound Routing"。
- 2) 请点击"Add" 按钮。
- 3) 请输入 Route: outbound1; Dialing Prefix 0, 最后点击 Add 按钮。

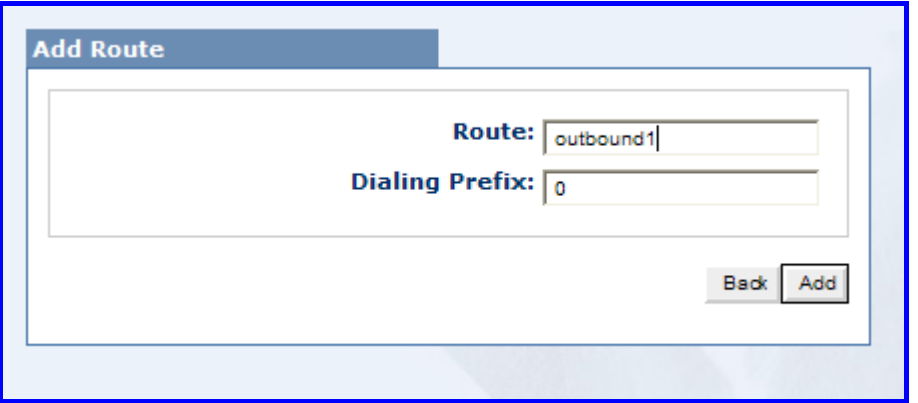

4) 请在下图中输入 pattern name: pattern1; Pattern: X., 选择 trunk: trunk1。 然后点击 Cut Digits 旁边的 ● 按钮。

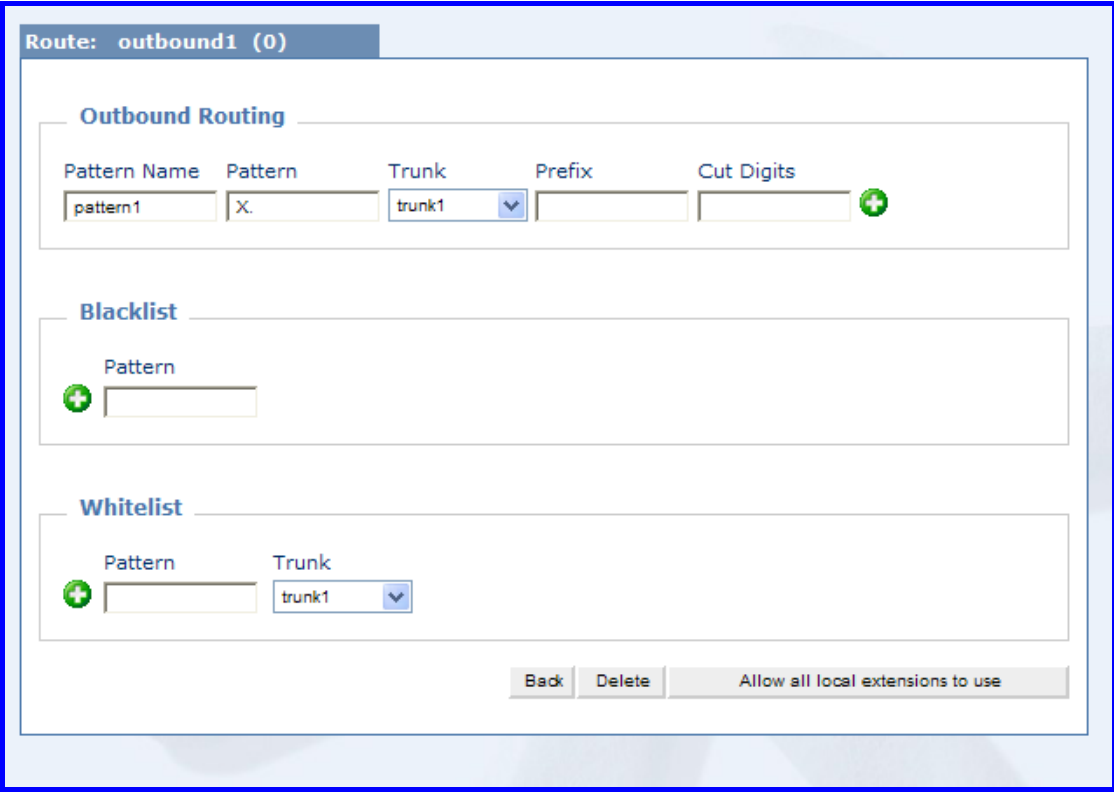

5) 请在下图中的 pattern1 下拉列表中选择 "always on" , 然后点击"click on Allow all local extensions to use"按钮。

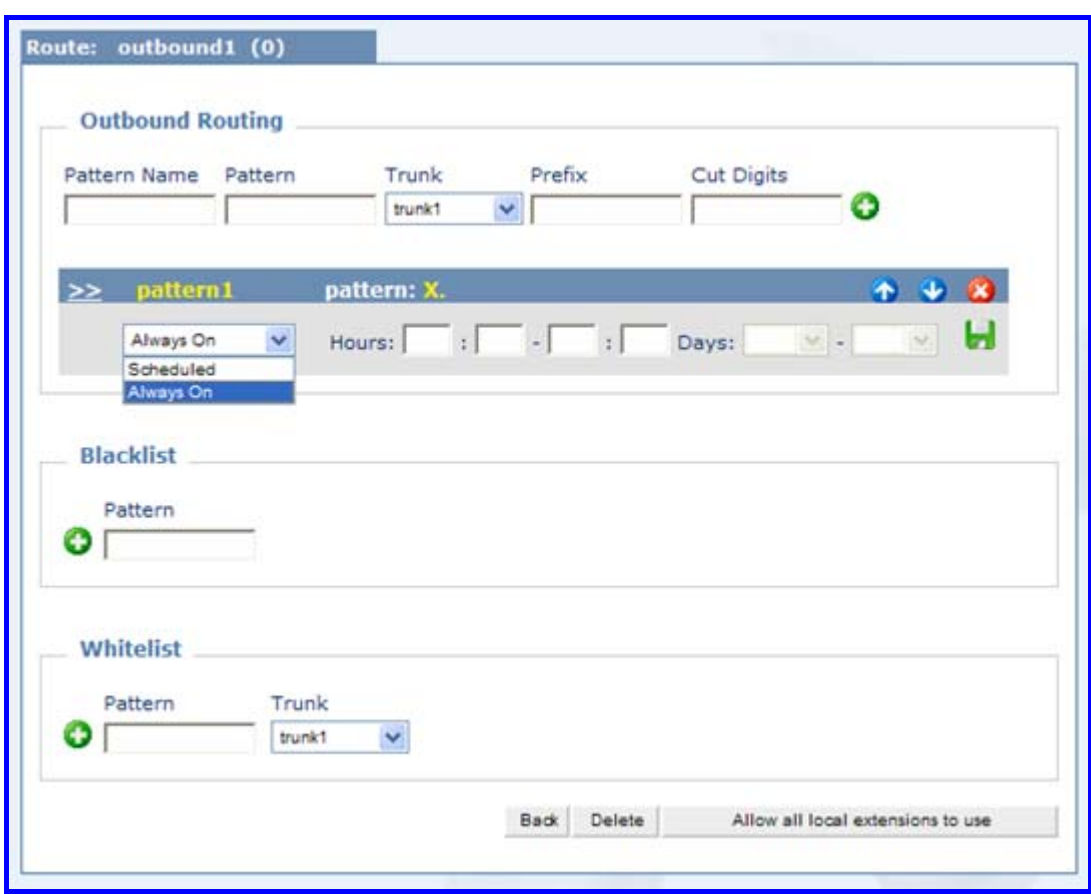

- 6) 然后在弹出的界面中点击 "yes"。
- 7) 请点击"Reload Asterisk Config"这一栏, 然后点击"yes"。这样,你就 能实现呼出电话了。这里添加的 pattern 是 X., 所以拨号的时候直接按被 叫号码,不用加前缀。例如:你要呼叫的号码是:123456, 你直接拨打 123456 就可以了。
- 9 测试环境
	- 1) easyAsterisk 2.4.1
	- 2) OpenVox A800/A1200p + 4FXS+4FXO
- 10 参考

<http://www.voiceip.com.ua/lit/easyAsterisk-manual-eng-v22rc4.pdf>